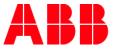

SCENARIO

# REGISTER FOR A PRICED CLASS OR TRAINING PLAN

User registers for a Priced Class or Training Plan, makes an order and checks the enrollment.

### Register for a Priced Class or Training Plan

- 1. <u>https://mylearning-americas.abb.com/</u> for America region and log in to LMS by clicking the Company Login button or go to <u>https://mylearning.abb.com/</u> for the global version
- 2. After logging in click Catalog tab from the tabs at the top of the page.
- 3. Now you are able to see Classes and Training Plans available for you. Look for the one that you are interested in by using the refine filters from the panel on the left or typing in the name or code in the Search Bar at the top right corner of the page. Example Search for Totalflow or by the specific class numbers which are Z900, Z901, Z910, Z920, or Z930
- 4. Choose the desired Class or Training Plan and click the Add to Cart button right next to it.

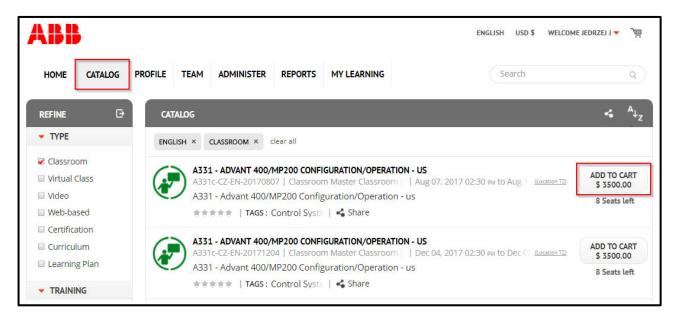

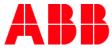

# Make an order for a Priced Class or Training Plan

1. Go to your Cart by clicking the button at the very top of the page, located next to your username.

| ENGLISH | USD \$ | WELCOME JEDRZEJ J 🔻 | 2-dhy       |
|---------|--------|---------------------|-------------|
|         |        |                     | Add to cart |

2. Check if the details in the first section View Cart are correct. If yes, click Continue button.

| 1 VIEW CART       | 2 BILLING & DISCOUNT DETAILS        | 3 PAYMENT | T DETAILS 4 REVI | IEW & SUBMIT ORDER | 5 ORDER ( | CONFIRMATION      |        |
|-------------------|-------------------------------------|-----------|------------------|--------------------|-----------|-------------------|--------|
|                   |                                     |           |                  | TIME LEFT TO       | COMPLETE  | OUR PURCHASE 59:0 | D6 MII |
| TITLE             |                                     |           | DELIVERY TYPE    | LOCATION           |           | PRICE             |        |
| A331 - Advant 400 | /MP200 Configuration/Operation - us |           | Classroom        | Classroom Maste    |           | \$ 3,500.00 USD   | ×      |
|                   |                                     |           |                  |                    | SUBTOTAL: | \$ 3,500.00 USD   |        |
| CONTINUE SHOPPIN  | c                                   |           |                  |                    |           | 6                 | NTINUI |

3. Now you should see Billing & Discount Details section. Please provide all necessary details for billing. In the Discount bar above Billing and User Details you can also use a discount code if you have one. If you have more than one, please remember about separating them by lines (one per line). Click Apply to approve your discount codes. Click Continue button when you are ready.

| 1 VIEW CART          | 2 BILLING & DISCOUNT DETAILS        | 3 PAYMENT DETAILS | 4 REVIEW & SUBMIT                       | ORDER 5 ORDER CON             | FIRMATION              |
|----------------------|-------------------------------------|-------------------|-----------------------------------------|-------------------------------|------------------------|
|                      |                                     |                   | 1                                       | TIME LEFT TO COMPLETE YOU     | R PURCHASE 57 : 58 MIN |
| TITLE                |                                     | DELI              | VERY TYPE                               | LOCATION                      | PRICE                  |
| A331 - Advant 400/   | /MP200 Configuration/Operation - us | Class             | sroom                                   | Classroom Maste               | \$ 3,500.00 USD        |
|                      |                                     |                   |                                         | SUBTOTA                       | L: \$ 3,500.00 USD     |
|                      |                                     |                   |                                         | DISCOUN                       | T: \$ 0.00 USD         |
|                      |                                     |                   |                                         | тотя                          | L: \$ 3,500.00 USD     |
| BILLING DETAILS      |                                     |                   | USER DETAI<br>First Name:<br>Last Name: | <b>.s</b><br>Jedrzej<br>Jakus |                        |
| Address 1:*          |                                     |                   | Address 1:<br>Address 2:                | ul. Przy Ror                  | dzie 4                 |
| Address 2:<br>City:* |                                     |                   | City:<br>State/Provin                   | ce: Malopolskie               | s                      |
| State/Province:*     | - Select -                          |                   | Country:                                | Poland                        | -                      |
| Country: *           | United States                       |                   | Zip Code:                               | 31-547                        |                        |
| Zip Code:*           |                                     |                   | Phone:                                  |                               |                        |
| Phone:               |                                     |                   |                                         |                               |                        |
| none.                |                                     |                   |                                         |                               |                        |

NOTE: Required fields are indicated with a red asterisk " \* ".

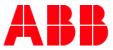

4. In the Payment Details section you can choose your Payment Method from 2 options: *Credit card* and *Purchase order*. After choosing the proper one, on the right side of Billing Details you should be able to see User Details. System will show you further details there and ask for provide more data (f.e. Card Number) if necessary.

| _              | PO number: |  |
|----------------|------------|--|
| Credit card    |            |  |
| Purchase order |            |  |

NOTE: Some payment methods might be disabled for specific regions. Credit card is available only for americas.

- 5. Under Billing Details you should see Order Comments box. Please provide there any questions you would like to ask or any further details in reference to the order.
- 6. Tick the I Agree to the Terms and Conditions checkbox and then click Continue button.

| PAYMENT OPTION              |                                                |                   |                |                 |                |                   |
|-----------------------------|------------------------------------------------|-------------------|----------------|-----------------|----------------|-------------------|
| 1 VIEW CART                 | 2 BILLING & DISCOUNT DETAILS                   | 3 PAYMENT DETAILS | 4 REVIEW & SUB | MIT ORDER 5     | ORDER CONFIRM  | IATION            |
|                             |                                                |                   |                | TIME LEFT TO CO | MPLETE YOUR PU | RCHASE 46:49 MINS |
| TITLE                       |                                                | DE                | ELIVERY TYPE   | LOCATION        |                | PRICE             |
| A331 - Advant 400/I         | MP200 Configuration/Operation - us             | Cl                | assroom        | Classroom M     | aster          | \$ 3,500.00 USD   |
|                             |                                                |                   |                |                 | SUBTOTAL:      | \$ 3,500.00 USD   |
|                             |                                                |                   |                |                 | DISCOUNT :     | \$ 0.00 USD       |
|                             |                                                |                   |                |                 | TOTAL :        | \$ 3,500.00 USD   |
| BILLING DETAILS             |                                                | ſ                 | SER DETAILS    |                 |                |                   |
| Credit card                 |                                                | l                 | PO number:     |                 |                |                   |
| Purchase order              |                                                |                   |                |                 |                |                   |
| Order Comments              |                                                |                   |                |                 |                |                   |
| ( Use this area for special | instructions or questions regarding the order. | )                 |                |                 |                | li                |
| I Agree to the Ter          | rms and Conditions. VIEW                       |                   |                |                 |                |                   |
| ВАСК                        |                                                |                   |                |                 |                |                   |

NOTE: It is mandatory to add PO number to the order.

NOTE: Po number is specific for each Country/Division. Managers are committed to ensure that PO number is correct in every order.

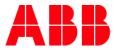

#### 7. Now you are in Review section. Please check if all the data is correct. If yes, click Submit button.

| REVIEW ORDER      |                                                       |                   |                 |                                                    |              |                  |
|-------------------|-------------------------------------------------------|-------------------|-----------------|----------------------------------------------------|--------------|------------------|
| 1 VIEW CART       | 2 BILLING & DISCOUNT DETAILS                          | 3 PAYMENT DETAILS | 4 REVIEW & SUBM | IT ORDER 5 OF                                      |              | MATION           |
|                   |                                                       |                   |                 | TIME LEFT TO COMP                                  | LETE YOUR PL | JRCHASE 41:31 MI |
| TITLE             |                                                       | DELIV             | ERY TYPE        | LOCATION                                           |              | PRICE            |
| A331 - Advant 400 | )/MP200 Configuration/Operation - us                  | Classi            | room            | Classroom Maste                                    |              | \$ 3,500.00 USD  |
|                   |                                                       |                   |                 |                                                    | SUBTOTAL:    | \$ 3,500.00 USD  |
|                   |                                                       |                   |                 |                                                    | DISCOUNT :   | \$ 0.00 USD      |
|                   |                                                       |                   |                 |                                                    | TOTAL :      | \$ 3,500.00 USD  |
| BILLING DETAILS   |                                                       | USE               | R DETAILS       |                                                    |              |                  |
| Name:             | Jedrzej Jakus                                         | Nam               |                 | drzej Jakus                                        |              |                  |
| Address:          | ul. Przy Rondzie 4<br>Krakow<br>Małopolskie<br>Poland | Addi              | Kr              | l. Przy Rondzie 4<br>rakow<br>lalopolskie<br>oland |              |                  |
| Zip Code:         | 31547                                                 | Zip (             | Iode: 31        | 1-547                                              |              |                  |
| PAYMENT DETAILS   |                                                       |                   |                 |                                                    |              |                  |
| Payment Method:   | Purchase order                                        |                   |                 |                                                    |              |                  |
| PO number:        | 3243                                                  |                   |                 |                                                    |              |                  |
| ВАСК              |                                                       |                   |                 |                                                    |              |                  |

8. The system will show you the last section with Order Confirmation.

| ORDER COMPLETE                                                                                                    | E                            |                   |                         |                      |  |  |
|----------------------------------------------------------------------------------------------------|------------------------------|-------------------|-------------------------|----------------------|--|--|
| 1 VIEW CART                                                                                                    | 2 BILLING & DISCOUNT DETAILS | 3 PAYMENT DETAILS | 4 REVIEW & SUBMIT ORDER | 5 ORDER CONFIRMATION |  |  |
| Your order is complete!<br>Thank you for your order. While logged in, you may continue shopping. <b>GO TO MY LEARNING.</b> |                              |                   |                         |                      |  |  |

NOTE:

- You have 60 minutes for completing the order since entering to the Cart view.
- Do not click on back, refresh the page or open the window in a new tab.

## **Check the Enrollment**

1. Go to My Learning tab.

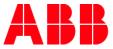

2. You can check your Class enrollment under My Enrollment section. If the purchase wasn't approved by the administration yet, priced Class should be visible when you change refine filter to Pending and click Apply.

| ABB                           | ENGLISH USE                                                                                                    | >\$ WELCO | ME JEDRZEJ J 🔻 | Щ,  |
|-------------------------------|----------------------------------------------------------------------------------------------------|-----------|----------------|-----|
| HOME CATALOG PROFILE TE       | AM ADMINISTER REPORTS MY LEARNING                                                                                                    | ¢         | ⊞ 🌲            | Ē   |
|                               |                                                                                                    |           | Q 7 A          | z X |
| Completed                     |                                                                                                    |           |                |     |
| Completed with attempts left  | RODUCTS                                                                                                    |           | LAUNCH         | • • |
| Incomplete Canceled V Pending | icts and Tools L1 - ABB i-bus KNX – Basics and ProductsIn this video module yo<br>vBBs offer.Learning AgendaOverview KNXApplicationsProduct |           | n<br>0%        | )   |
| APPLY                         | ANCES FOR DOUBTFUL ACCOUNTS                                                                                                    |           |                |     |

| REFINE MY ENROLLMENTS C                                                                                                    | ς γ ₄ <sub>z</sub> | x |
|----------------------------------------------------------------------------------------------------|--------------------|---|
| PENDING × clear all                                                                                                    |                    |   |
| A331 - ADVANT 400/MP200 CONFIGURATION/OPERATION - US<br>Enrolled On : Jul 27, 2017   Classroom Master Classroom [CMH]   Aug 07, 2017 02:30 pm to Aug 11, 2017 06:00 pm (GMT+01:00) C rrz | CANCEL             |   |
| A331 - Advant 400/MP200 Configuration/Operation - us                                                                                                    |                    |   |
| More                                                                                                    |                    |   |
|                                                                                                    |                    |   |

3. To check your Training Plan enrollment, go to My Programs section. If the purchase wasn't approved by the administration yet, priced Training should be visible when you change refine filter to Pending and click Apply.

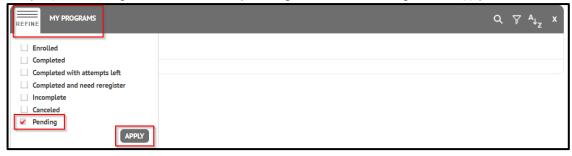

NOTE: You will get notification e-mail when your order will be accepted or rejected.